# **Release Notes**

SonicOS **SonicOS Standard 3.1.6.6 Release Notes**

### **Contents**

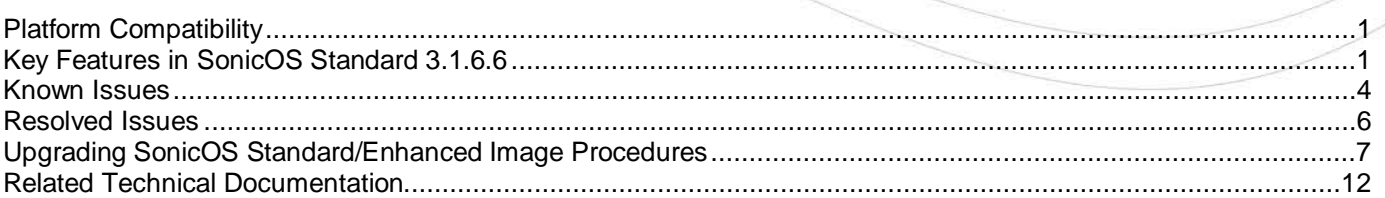

### <span id="page-0-0"></span>**Platform Compatibility**

SonicOS Standard version 3.1.6.6 is a supported release for the following platforms:

- SonicWALL TZ 150 Series
- SonicWALL TZ 170
- SonicWALL TZ 170 SP
- SonicWALL TZ 170 Wireless
- SonicWALL PRO 1260
- SonicWALL PRO 2040
- SonicWALL PRO 3060

### <span id="page-0-1"></span>**Key Features in SonicOS Standard 3.1.6.6**

#### **SonicOS Standard 3.1 Feature Highlights**

The following list provides feature highlights:

- **Anti-Spyware**—Analyzes inbound connections for ActiveX-based component installations, the most common method of spyware delivery. It also examines inbound setup executables and cabinet files crossing the gateway, and resets the connections that are streaming spyware setup files to the LAN. If spyware was installed on a LAN workstation prior to SonicWALL Anti-Spyware activation, the service examines outbound traffic for streams originating at spyware infected clients and resets those connections. The SonicWALL Anti-Spyware Service provides the following protection:
	- o Blocks spyware delivered through auto-installed ActiveX components, the most common vehicle for distributing malicious spyware programs.
	- o Scans and logs spyware threats that are transmitted through the network and alerts administrators when new spyware is detected and/or blocked.
	- o Stops existing spyware programs from communicating in the background with servers on the Internet, preventing the transfer of confidential information.
	- o Provides granular control over networked applications by enabling administrators to selectively permit or deny the installation of spyware programs.
	- o Prevents e-mailed spyware threats by scanning and then blocking infected e-mails transmitted either through SMTP, IMAP or Web-based e-mail.
	- o Works with other anti-spyware programs, such as applications that remove existing spyware applications from hosts, to provide an added measure of defense against spyware.

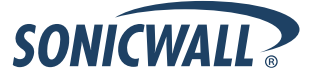

- **Connection Limitation**—Gives the administrator the ability to place a limit on the number of connections client computers on a LAN can open up. This limit is set by defining a maximum quota on the source IP or destination IP numbers passing through the firewall. This feature mitigates the impact of worms by preventing them from overloading the firewall through opening an excessive number of connections.
- **Mail Authentication** Implements an extension to the SMTP protocol.
	- o The SMTP service extension [ESMTP] focuses on authentication. It requires an SMTP client to authenticate itself to the server. Authentication is accomplished by username and password exchange, and optional negotiation of a security layer for subsequent protocol interactions.
	- o Customers can now configure the port to use when exporting local firewall logs over SMTP, rather than always using port 25. Note that port 25 must still be used when an SMTP-based email is initiated from a host on the LAN and passes through the firewall to the destination. The SMTP server can authenticate the log transaction over PLAIN as well as LOGIN protocols.
	- o SMTP settings can be configured on the Log > Automation page, by clicking on the **Advance** button. The log email setting supports changing the SMTP port, as well as setting credentials for Mail Authentication.

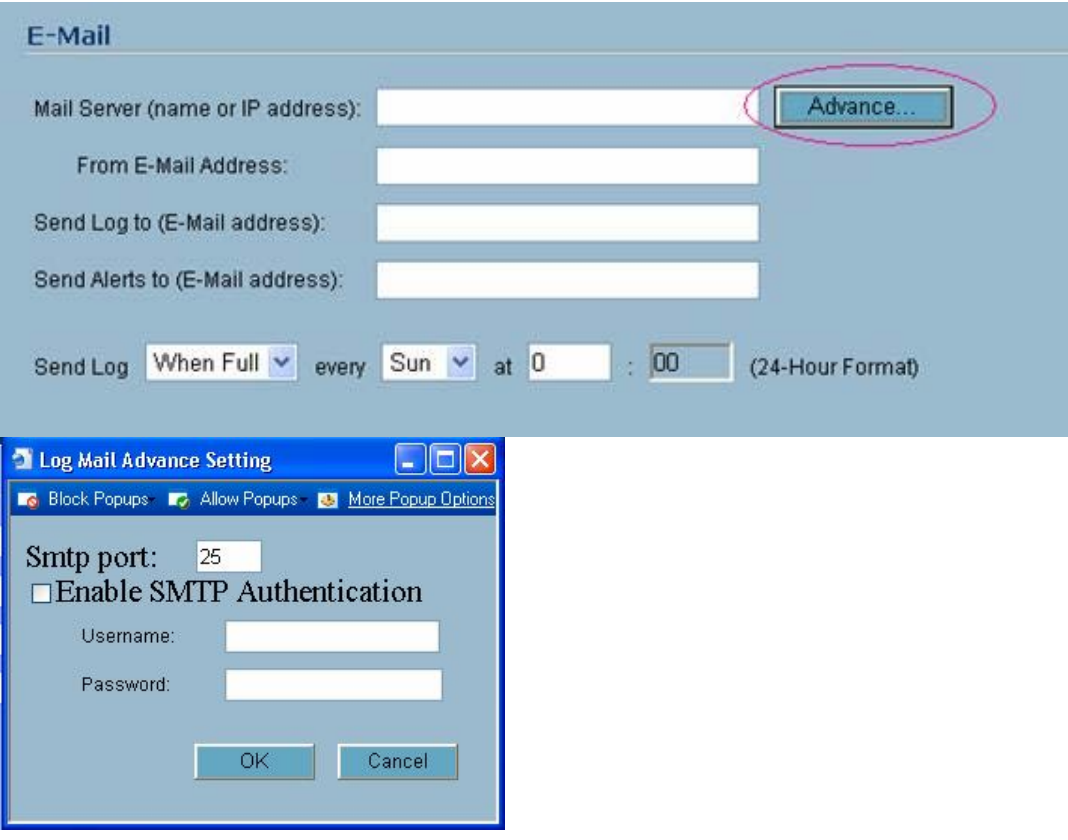

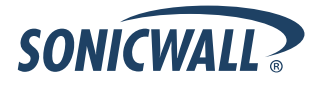

• **HTTPS Filtering**— **HTTPS Filtering** – SonicOS Standard 3.1.6.6 uses HTTPS Filtering to allow administrators to control user access to Web sites when using the encrypted HTTPS protocol. HTTPS Filtering is based on the ratings of Web sites, such as Gambling, Online Banking, Online Brokerage and Trading, Shopping, and Hacking/Proxy Avoidance.

**Note:** HTTPS Filtering is IP-based, so IP addresses must be used rather than domain names in the Allowed or Forbidden lists. You can use the **nslookup** command in a DOS cmd window to convert a domain name to its IP address(es). There may be more than one IP address associated with a domain, and if so, all must be added to the Allowed or Forbidden list.

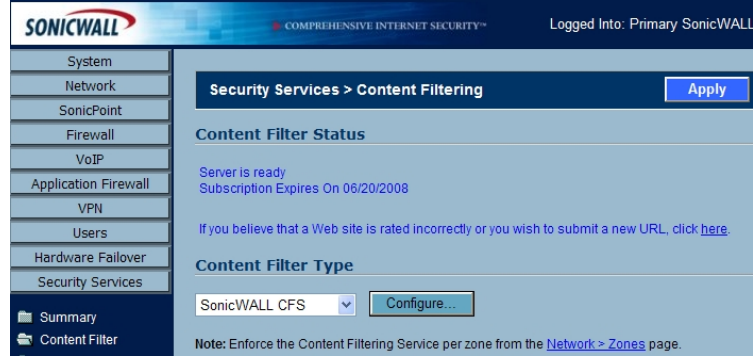

Press the **Configure** button to display the following screen where you can enable IP based HTTPS content filtering:

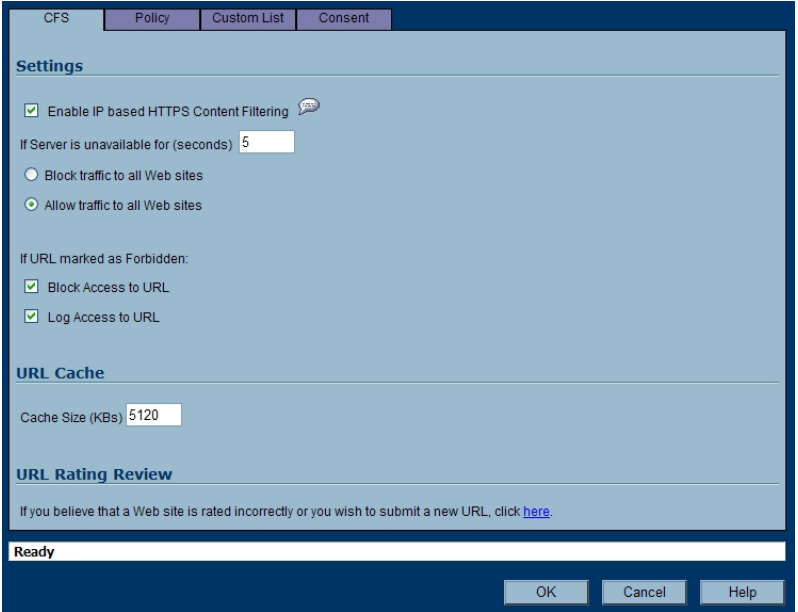

- **New SonicOS Settings** SonicOS Standard 3.1.6.6 supports the following "Tivo Services" Service Group:
	- o TCP 2190: "Tivo TCP Beacon"
	- o UDP 2190: "Tivo UDP Beacon"
	- o TCP 8080-8089: "Tivo TCP Data"
	- o TCP 8101-8102, 8200 "Tivo TCP Desktop"

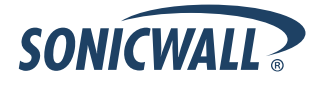

### <span id="page-3-0"></span>**Known Issues**

This section contains a list of known issues in the SonicOS Standard 3.1.6.6 release.

### *Networking*

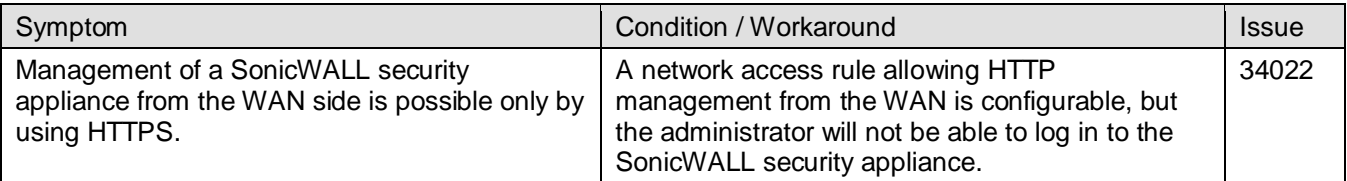

### *Security Services*

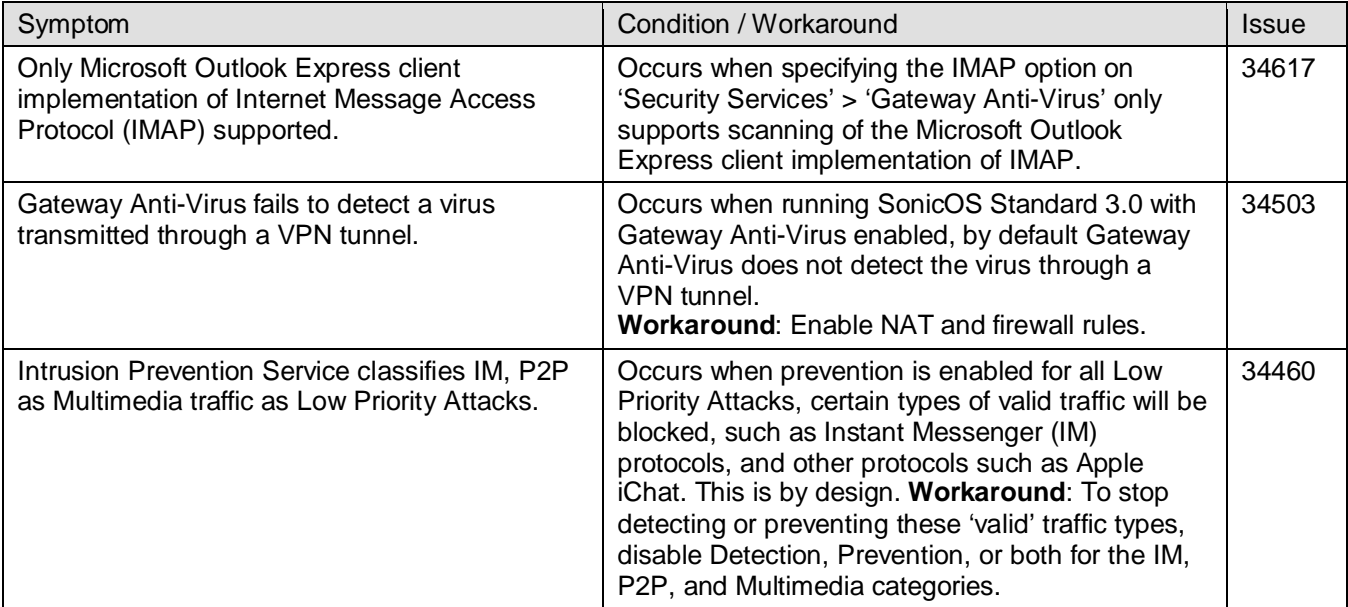

#### *Users*

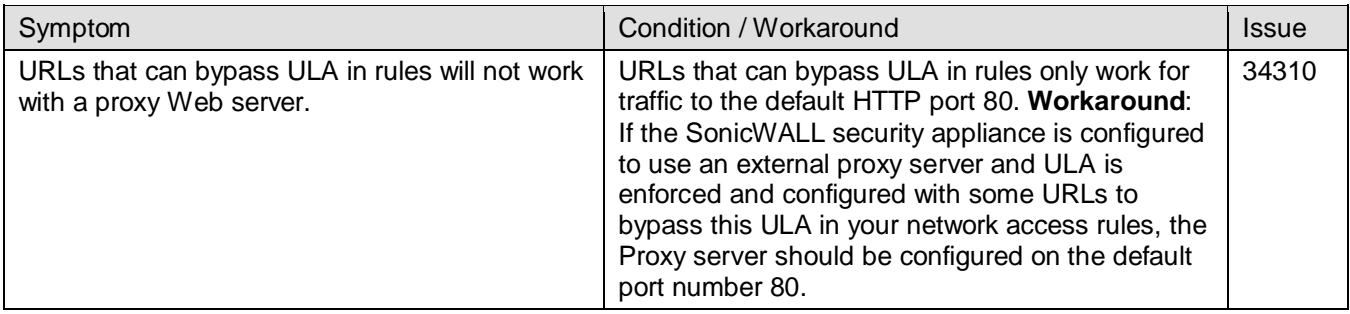

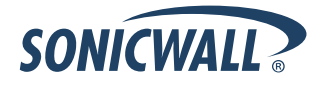

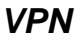

<span id="page-4-0"></span>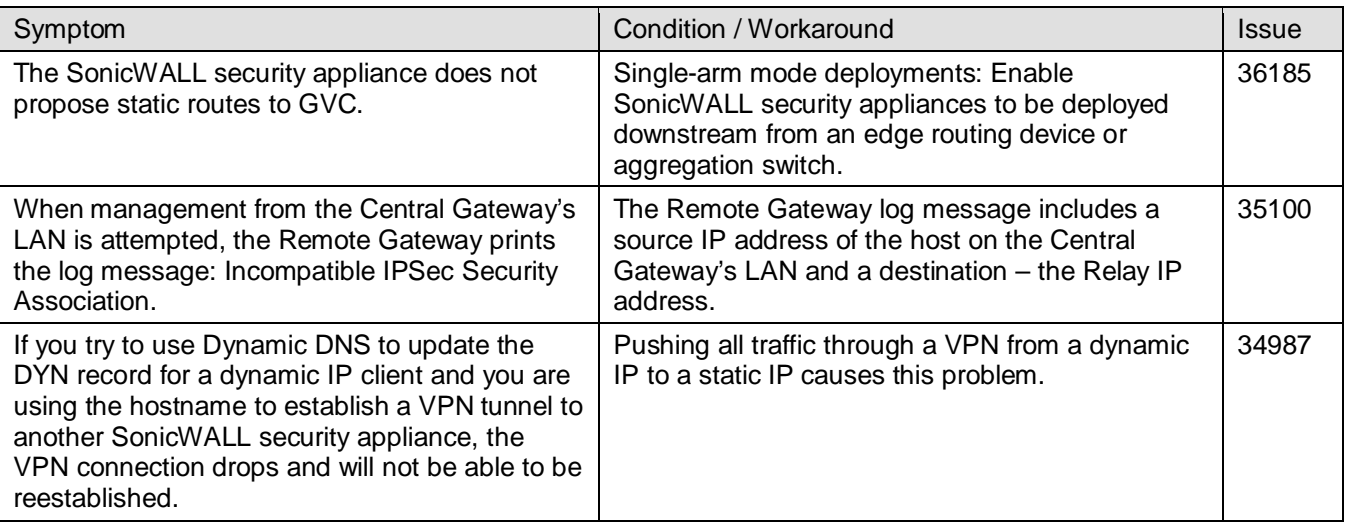

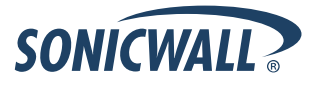

### **Resolved Issues**

The following issue is resolved in the SonicOS 3.1.6.6 release.

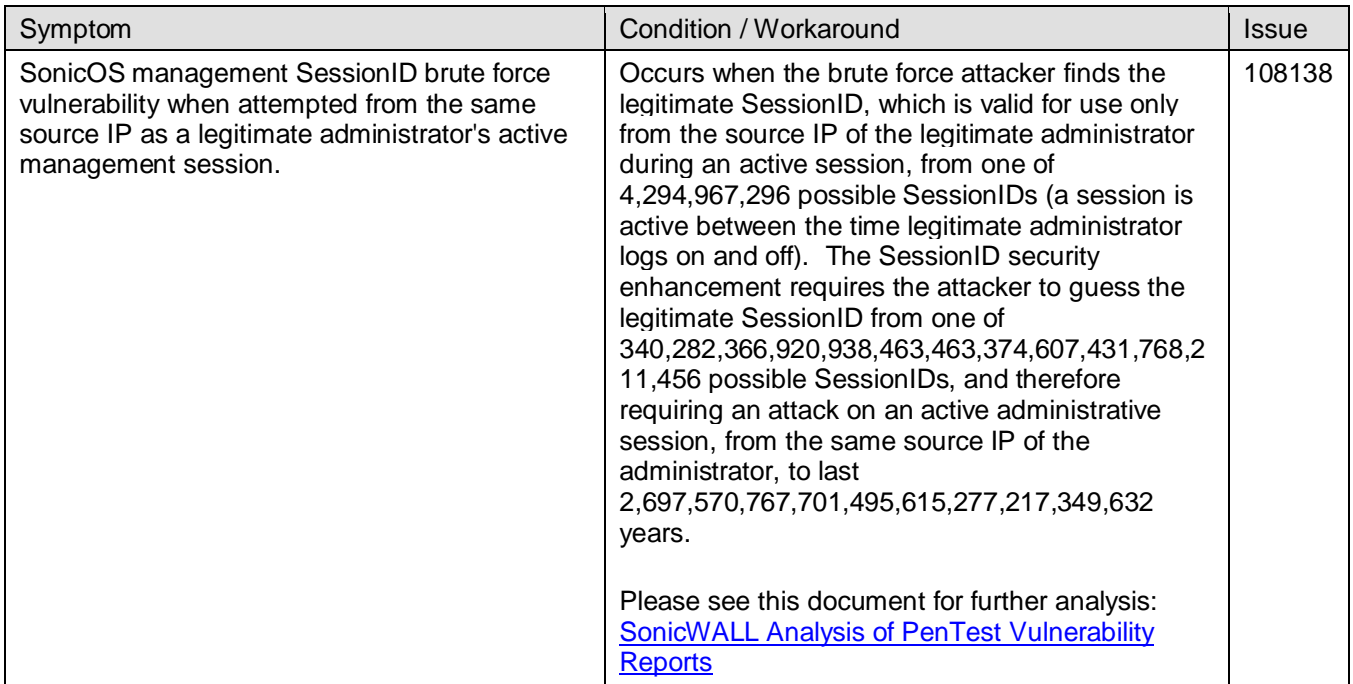

This section describes an issue resolved in the SonicOS Standard 3.1.6.5 release.

### *Networking*

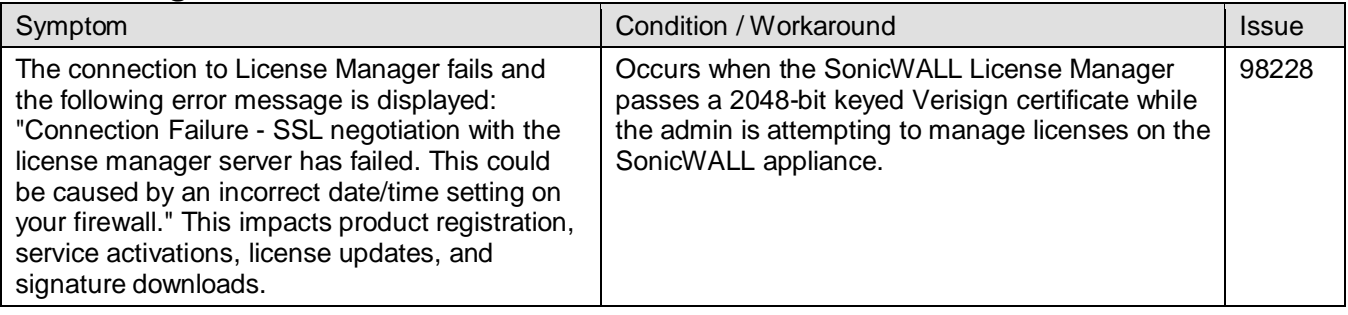

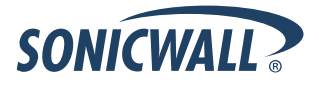

### <span id="page-6-0"></span>**Upgrading SonicOS Standard/Enhanced Image Procedures**

The following procedures are for upgrading an existing SonicOS Standard or SonicOS Enhanced image to a newer version.

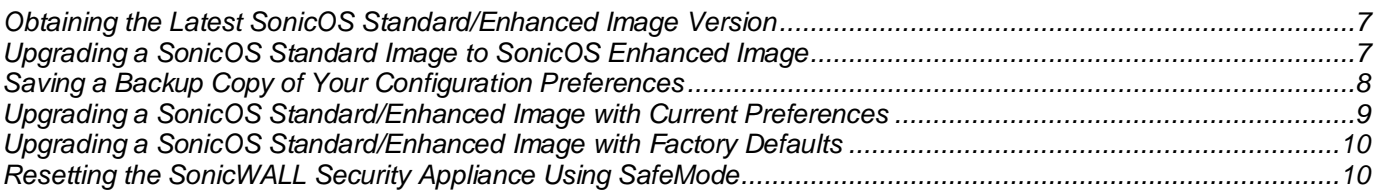

#### <span id="page-6-1"></span>**Obtaining the Latest SonicOS Standard/Enhanced Image Version**

1. To obtain a new SonicOS Standard/Enhanced image file for your SonicWALL security appliance, connect to your mySonicWALL.com account at [<http://www.mysonicwall.com>](http://www.mysonicwall.com/).

 $\bullet$  **Note**: *If you have already registered your SonicWALL security appliance, and you selected Notify me when new firmware is available on the System > Settings page, you are automatically notified of any updates available for your model.*

2. Copy the new SonicOS Standard/Enhanced image file to a directory on your management station.

You can update the SonicOS Standard/Enhanced image on a SonicWALL security appliance remotely if the LAN interface or the WAN interface is configured for management access.

#### <span id="page-6-2"></span>**Upgrading a SonicOS Standard Image to SonicOS Enhanced Image**

SonicOS Enhanced is available as an upgrade for the following SonicWALL security appliances running SonicOS Standard:

- SonicWALL TZ 150
- SonicWALL TZ 150 Wireless
- SonicWALL TZ 170
- SonicWALL TZ 170 SP
- SonicWALL TZ 170 Wireless
- SonicWALL PRO 1260
- SonicWALL PRO 2040
- SonicWALL PRO 3060

**Note**: *Refer to the Upgrading SonicOS Standard to SonicOS Enhanced document for complete upgrade procedures, available on the SonicWALL documentation Web site: [<http://www.sonicwall.com/us/support/2134\\_3372.html](http://www.sonicwall.com/us/support/2134_3372.html) >.*

**Alert**: You must use **Uploaded Firmware with Factory Defaults – New!** when upgrading from SonicOS Standard to SonicOS Enhanced and then manually reconfigure all settings on the SonicWALL security appliance. The **Uploaded Firmware – New!** will use the current SonicOS Standard configuration preferences, which are not compatible with SonicOS Enhanced. This also prohibits performing a remote upgrade to SonicOS Enhanced.

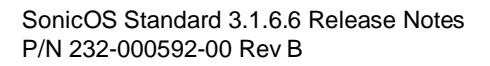

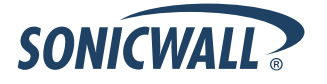

#### <span id="page-7-0"></span>**Saving a Backup Copy of Your Configuration Preferences**

Before beginning the update process, make a system backup of your SonicWALL security appliance configuration settings. The backup feature saves a copy of your current configuration settings on your SonicWALL security appliance, protecting all your existing settings in the event it becomes necessary to return to a previous configuration state.

In addition to using the backup feature to save your current configuration state to the SonicWALL security appliance, you can export the configuration preferences file to a directory on your local management station. This file serves as an external backup of the configuration preferences, and can be imported back into the SonicWALL security appliance.

Perform the following procedures to save a backup of your configuration settings and export them to a file on your local management station:

- 1. Depending on the SonicWALL security appliance model you are using, perform one of the following procedures:
	- If you are using a **SonicWALL TZ 150**, **SonicWALL TZ 150 Wireless**, **SonicWALL TZ 170**, **SonicWALL TZ 170 SP**, **SonicWALL TZ 170 Wireless**, or **SonicWALL PRO 1260**, click the **Create Backup Settings** button on the **System > Settings** page. Your configuration preferences are saved. The last backup settings information is displayed in the **Note** area above the **Firmware Management** table on the **System > Settings** page.

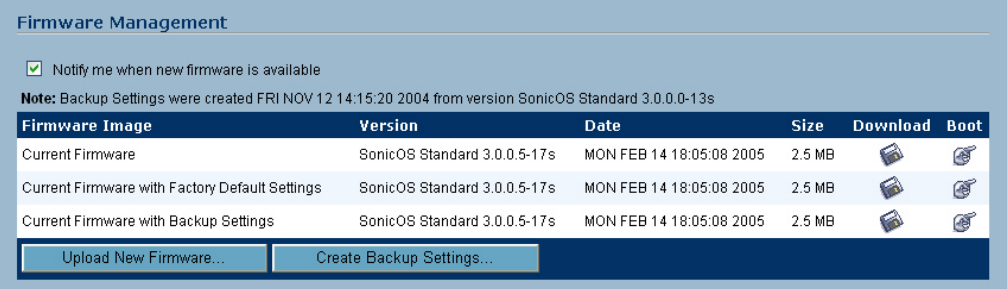

• If you are using a **SonicWALL PRO 2040**, **SonicWALL PRO 3060**, **SonicWALL PRO 4060**, or **SonicWALL PRO 5060**, click the **Create Backup Settings** button on from the **System > Settings** page of the SonicWALL management interface. When you select **Create Backup**, SonicOS saves both the current SonicOS Standard/Enhanced image and your current configuration preferences.

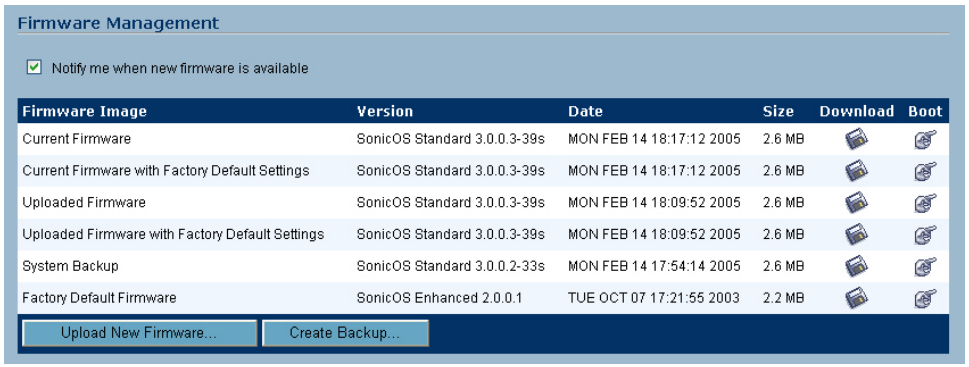

2. On the **System > Settings** page, click the **Export Settings...** button and save the preferences file to your local machine. The default preferences file is named *sonicwall.exp*. You can rename the file but you should keep the .exp extension.

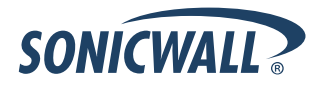

**Tip**: *Rename the .exp file to include the version of the SonicOS Standard/Enhanced image from which you are*  $\frac{1}{2}$ exporting the settings. For example, if you export the settings from the SonicOS Standard 3.1.5.0 image, rename *the file using the format: [date]\_[version]\_[mac].exp to "021605\_3.1.5.0s\_000611223344.exp" (the [mac] format entry is the serial number of the SonicWALL security appliance). Then if you need to roll back to that version of the SonicOS Standard/Enhanced image, you can correctly choose the file to import.*

#### <span id="page-8-0"></span>**Upgrading a SonicOS Standard/Enhanced Image with Current Preferences**

**Note**: *SonicWALL security appliances do not support downgrading a SonicOS Standard/Enhanced image and using the configuration preferences file from a higher version. If you are downgrading to a lower version of a* 

*SonicOS Standard/Enhanced image, you must select Uploaded Firmware with Factory Defaults – New! . You can import a preferences file previously saved from the downgrade version or reconfigure manually. Refer to "Updating SonicOS Standard/Enhanced with Factory Default Settings."*

- 1. Download the SonicOS Standard/Enhanced image file from mysonicwall.com and save it to a location on your local computer.
- 2. Select **Upload New Firmware** from the SonicWALL's **System > Settings** page. Browse to the location where you saved the SonicOS Standard/Enhanced image file, select the file, and click the **Upload** button. The upload process can take up to one minute.

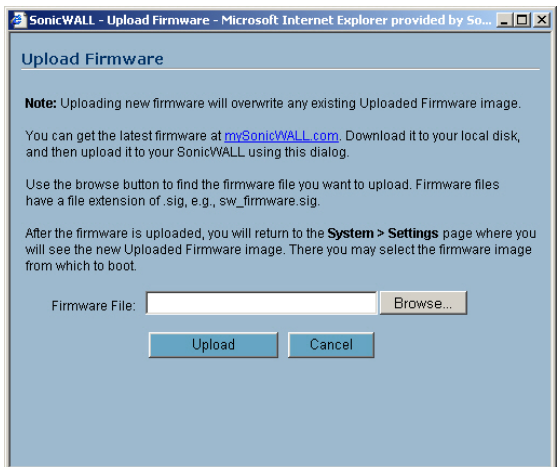

3. When the upload is complete, you are ready to reboot your SonicWALL security appliance with the new SonicOS Standard/Enhanced image. From the SonicOS **System > Settings** page, select the boot icon for the following entry:

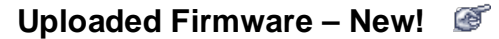

- 4. A message dialog is displayed informing you the image update booting process will take between one and two minutes, and a warning not to power off the device while the image is being uploaded to the flash memory. Click **OK** to proceed.
- <span id="page-8-1"></span>5. After successfully uploading the image to your SonicWALL security appliance, the login screen is displayed. Enter your user name and password. Your new SonicOS Standard/Enhanced image version information is listed on the **System > Settings** page.

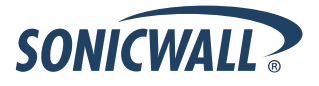

#### **Upgrading a SonicOS Standard/Enhanced Image with Factory Defaults**

- 1. Download the SonicOS Standard/Enhanced image file from mysonicwall.com and save it to a known location on your local computer.
- 2. Make a system backup of your SonicWALL security appliance configuration settings by selecting **Create Backup Settings** or **Create Backup** from the **System > Settings** page of the SonicWALL management interface.
- 3. Select **Upload New Firmware** from the SonicWALL's **System > Settings** page. Browse to the location where you saved the SonicOS Standard/Enhanced image, select the file, and click the **Upload** button. The upload process can take up to 1 minute.
- 4. When the upload is complete, you are ready to reboot your SonicWALL security appliance with the new SonicOS Standard/Enhanced image. From the SonicWALL's **System > Settings** page, select the boot icon for the following entry:

#### **Uploaded Firmware with Factory Defaults – New!**

- 5. A message dialog is displayed informing you the firmware booting process will take between one and two minutes, and a warning not to power off the device while the image is being uploaded to the flash memory. Click **OK** to proceed.
- 6. After successfully uploading the firmware to your SonicWALL security appliance, the login screen is displayed. Enter your user name and password to access the SonicWALL management interface. Your new firmware is listed on the **System > Settings** page.

#### <span id="page-9-0"></span>**Resetting the SonicWALL Security Appliance Using SafeMode**

If you are unable to connect to the SonicWALL security appliance's management interface, you can restart the SonicWALL security appliance in SafeMode. The SafeMode feature allows you to quickly recover from uncertain configuration states with a simplified management interface that includes the same settings available on the **System > Settings** page.

To reset the SonicWALL security appliance, perform the following steps:

1. Connect your management station to a LAN port on the SonicWALL security appliance and configure your management station IP address with an address on the 192.168.168.0/24 subnet, such as 192.168.168.20.

**Note**: *The SonicWALL security appliance can also respond to the last configured LAN IP address in SafeMode. This is useful for remote management recovery or hands off recovery in a datacenter.*

2. Use a narrow, straight object, like a straightened paper clip or a toothpick, to press and hold the reset button on the back of the security appliance for more than 20 seconds. The reset button is in a small hole next to the console port or next to the power supply, depending on your SonicWALL security appliance model.

**Tip**: *If this procedure does not work while the power is on, turn the unit off and on while holding the reset button until the Test light starts blinking.*

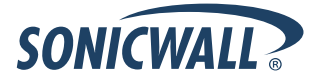

## **Release Notes**

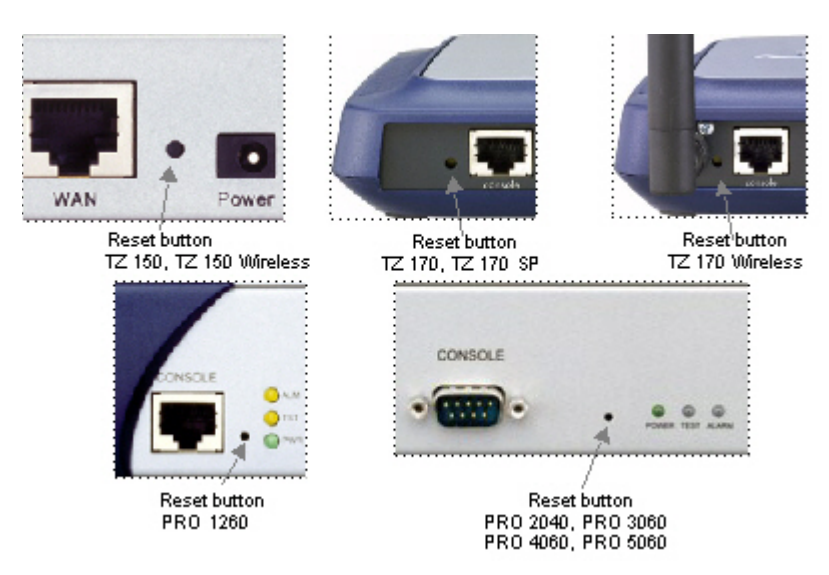

The **Test** light starts blinking when the SonicWALL security appliance has rebooted into SafeMode.

3. Connect to the management interface: Point the Web browser on your Management Station to **192.168.168.168**. The SafeMode management interface displays.

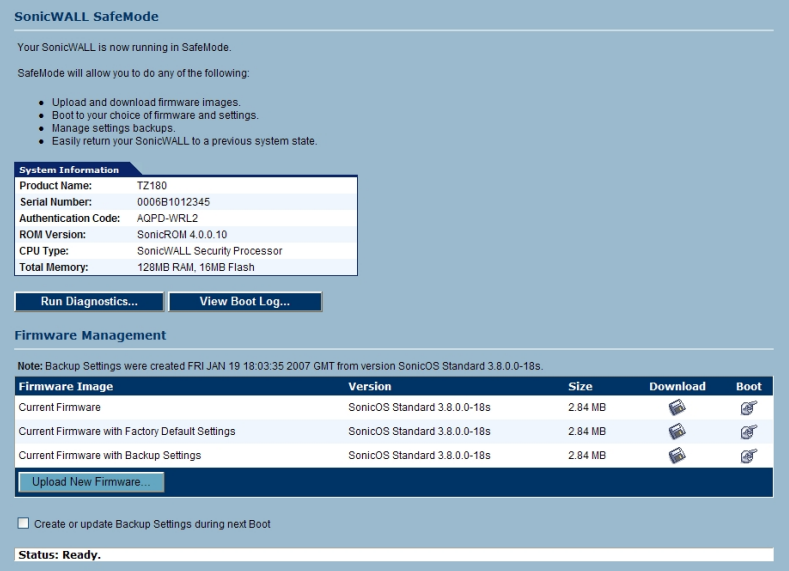

- 4. If you have made any configuration changes to the security appliance, make a backup copy of your current settings. Click **Create Backup Settings**.
- 5. Try rebooting the SonicWALL security appliance with your current settings. Click the boot icon in the same line with **Current Firmware**.
- 6. After the SonicWALL security appliance has rebooted, try to open the management interface again. If you still cannot open the management interface, use the reset button to restart the appliance in SafeMode again. In SafeMode, restart the SonicOS image with the factory default settings. Click the boot icon  $\bullet$  in the same line with **Current Firmware with Factory Default Settings**.
- 7. After the SonicWALL security appliance has rebooted, try to open the management interface again. If you are able to connect, you can recreate your configuration or try to reboot with the backup settings: Restart the security appliance in SafeMode again, and click the boot icon in the same line with **Current Firmware with Backup Settings**.

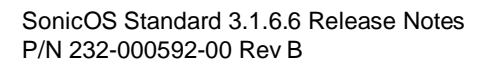

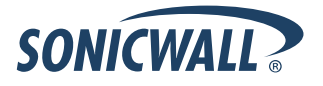

### <span id="page-11-0"></span>**Related Technical Documentation**

SonicWALL user guides and reference documentation is available at the SonicWALL Technical Documentation Online Library:<http://www.sonicwall.com/us/Support.html>

For basic and advanced deployment examples, refer to SonicOS Guides and SonicOS TechNotes available on the Website.

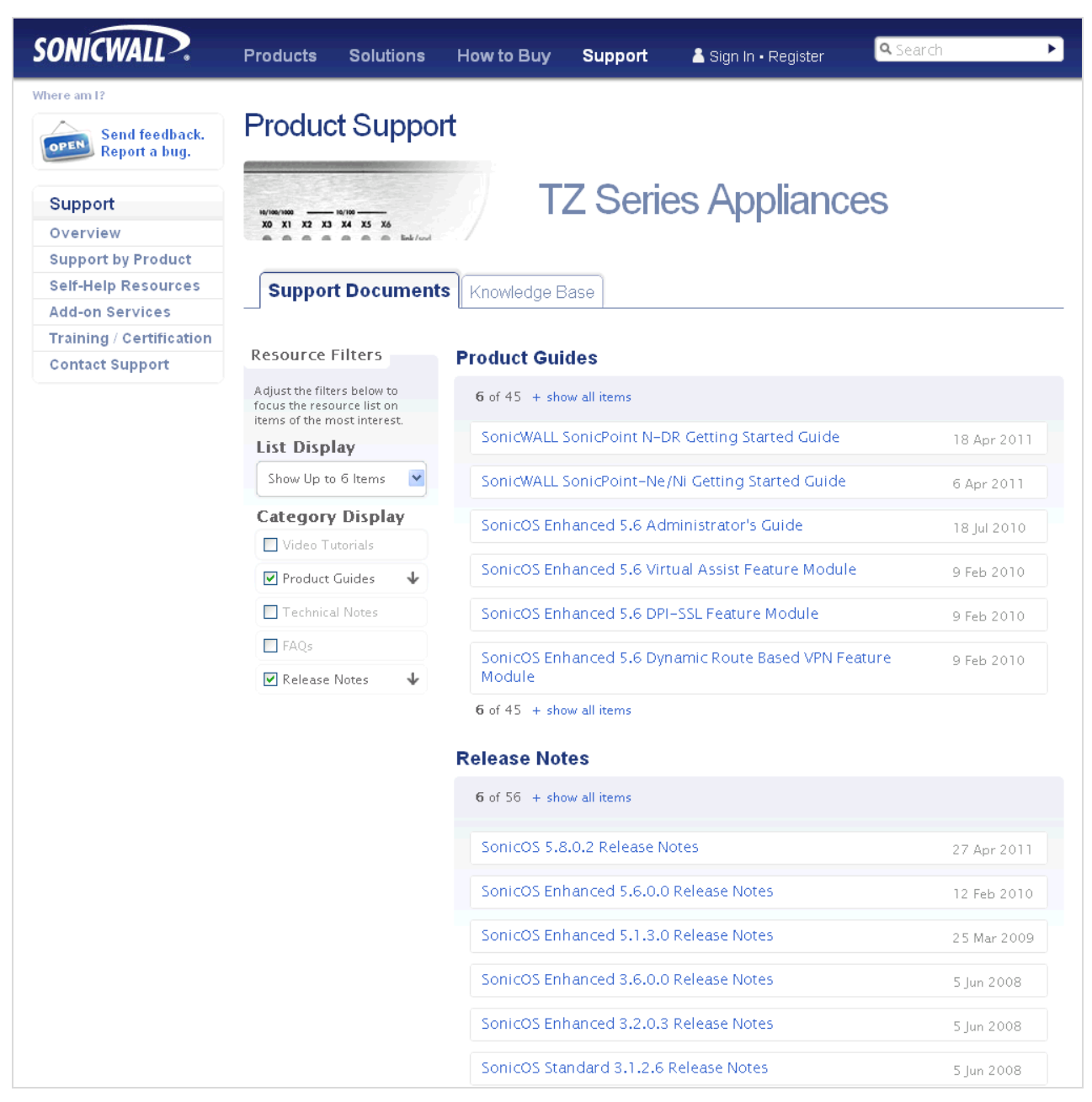

\_\_\_\_\_\_\_\_\_\_\_\_\_\_\_\_\_\_\_\_\_\_ Last updated: 10/18/2011

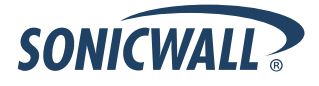